### **Create a Publisher Mail Merge**

Mail Merge or Email Merge is used to add mailing addresses or personalized information to a publication. It is made up of three parts:

- **Recipient List** This is the list that contains personalized information about each person.
- **Publication with Merge Fields** These fields are used to insert the variable information from the recipient list into the publication.
- $\checkmark$  Merged Publication This is the finished product after the recipient list and publication have been combined to insert the variable information.

## **Start the Mail Merge or Email Merge Process**

When creating a Mail Merge, a task pane will display that processes through the steps for setting up the recipient list and the main document. The steps below explain how to start the merge.

- Click the **Mailings Tab**.
- Click the **Mail Merge** or **Email Merge** button (see illustration below).

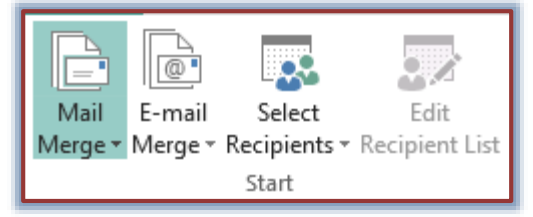

- Click the **Step by Step Mail Merge** or **Step by Step Email Merge** option.
- The **Mail Merge** or **Email Mail Merge Task Pane** will display (see illustrations on next page).
- In the first Task Pane, choose from one of the three options.
	- **Use an Existing List** Use this option to select a file or database, such as an Access database or an Excel database, which contains recipient information. When this option is selected, the **Select Data Source** window will open. In this window, select the data source that is to be used.
	- **Select from Outlook Contacts** This option is used when the recipient information is taken from the Contacts list in Outlook. When this option is selected, the **Select Profile** dialog box will display. In this dialog box, select the profile that contains the Contact information for the data source.
	- **Type a New List** With this option it is necessary to specify the fields for the recipient list and then input the information. When this option is chosen, the **New Address List** dialog box will open. In this dialog box, it is possible to specify the field names and to enter the information into the data source.
- Once one of the options above has been selected, click **Next: Create or connect to a recipient list**.
- $\mathcal{P}$  What appears next will depend on which of the options is chosen.

## Mail Merge

#### **How Mail Merge works**

Use Mail Merge to automatically add mailing addresses or personalized information to publications. Mail Merge is made up of three parts.

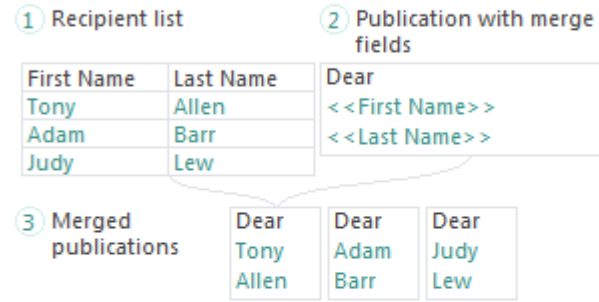

#### **Create recipient list**

Select the data source you want to use to create your recipient list. You can add more data to your list from other sources later.

- **O** Use an existing list Select a file or database with recipient information
- ◯ Select from Outlook Contacts Select names and addresses from an Outlook Contacts folder
- ◯ Type a new list Type the names and addresses of recipients

# E-mail Merge

#### **How E-mail Merge works**

Use E-mail Merge to send e-mail messages that are individually addressed and customized for each recipient.

 $\star \times$ 

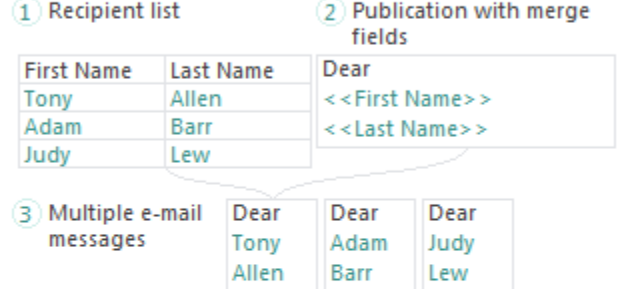

#### **Create recipient list**

Select the data source you want to use to create your recipient list. You can add more data to your list from other sources later.

- **O** Use an existing list Select a file or database with recipient information
- Select from Outlook Contacts Select names and addresses from an Outlook Contacts folder
- ◯ Type a new list Type the names and addresses of recipients